## Помарочная приемка товара по факту в «Магазине 15 с МДЛП»

Последние изменения: 2024-03-26

Перед тем как начинать приемку товара, необходимо убедиться, что в меню операции «Поступление» включена соответствующая настройка работы с маркированным товаром.

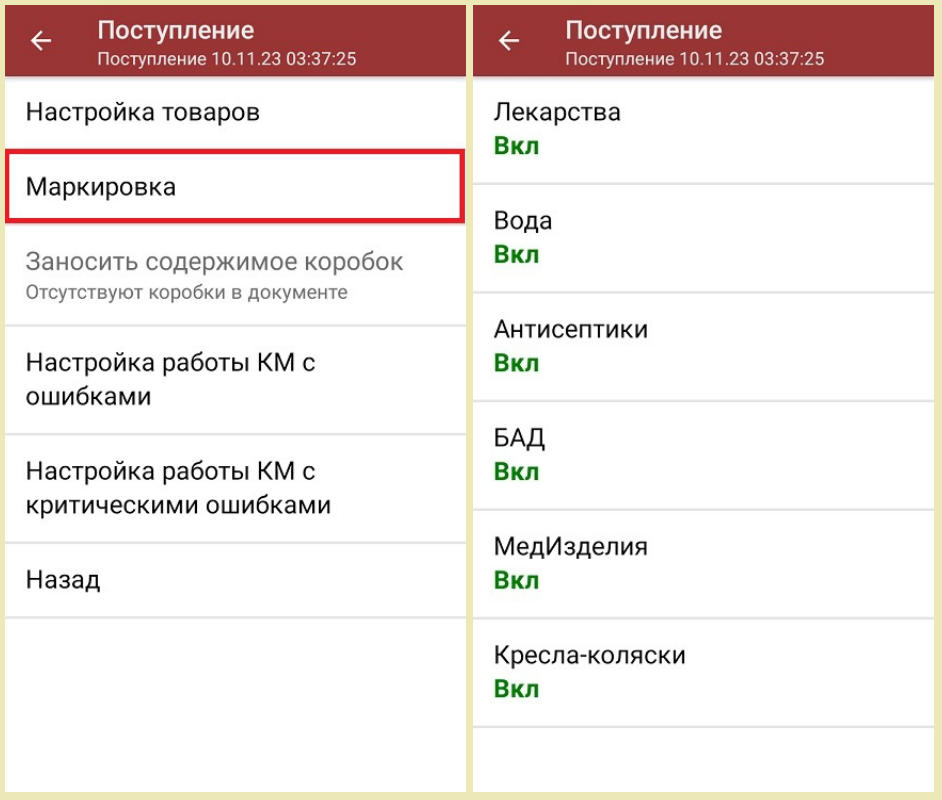

Также здесь можно настроить работу с некорректными КМ. Подробно описано в статье «Распознавание и обработка неверных кодов маркировки в процессе сканирования товара».

1. В главном меню «Магазина 15 с МДЛП» выберите операцию «Поступление» и создайте новый документ с помощью кнопки «Добавить».

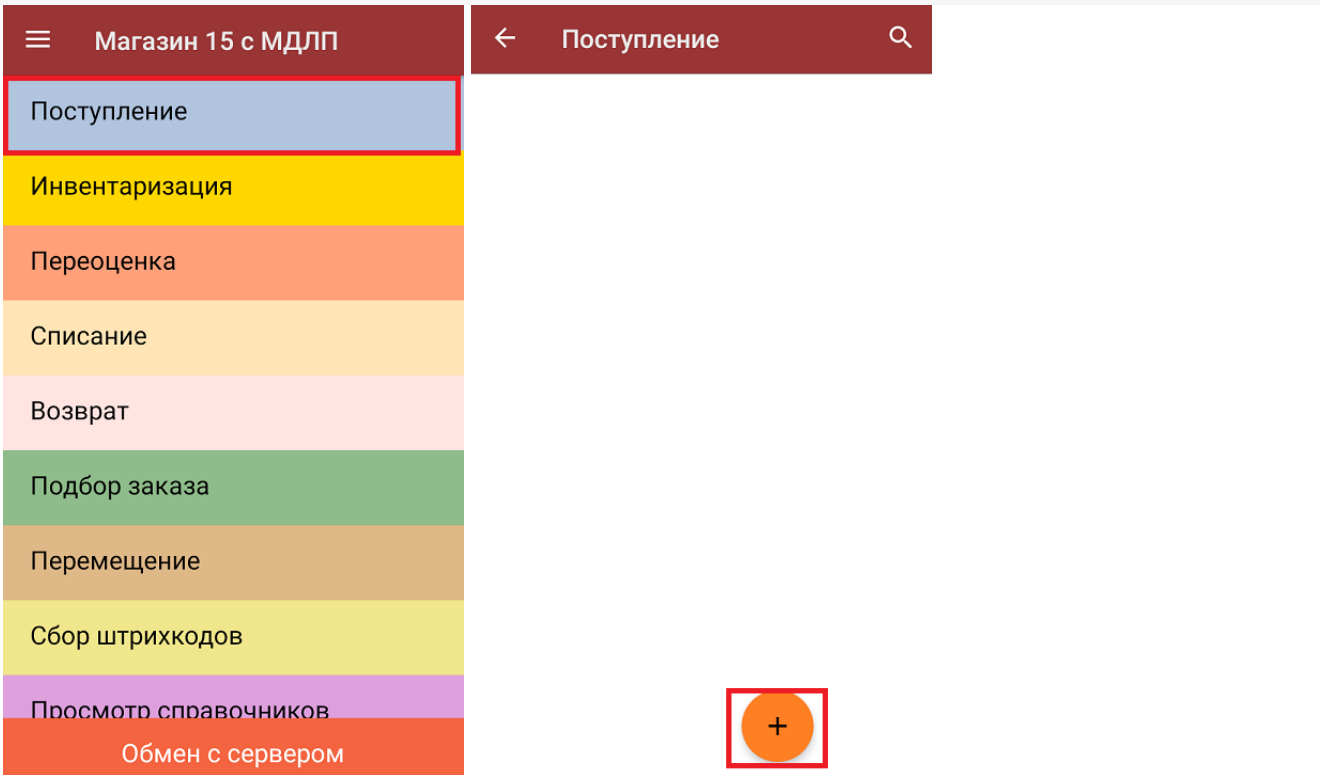

2. В появившемся окне можно выбрать склад, на который будет приниматься товар, и контрагента. Также можно произвести основные настройки операции «Поступление».

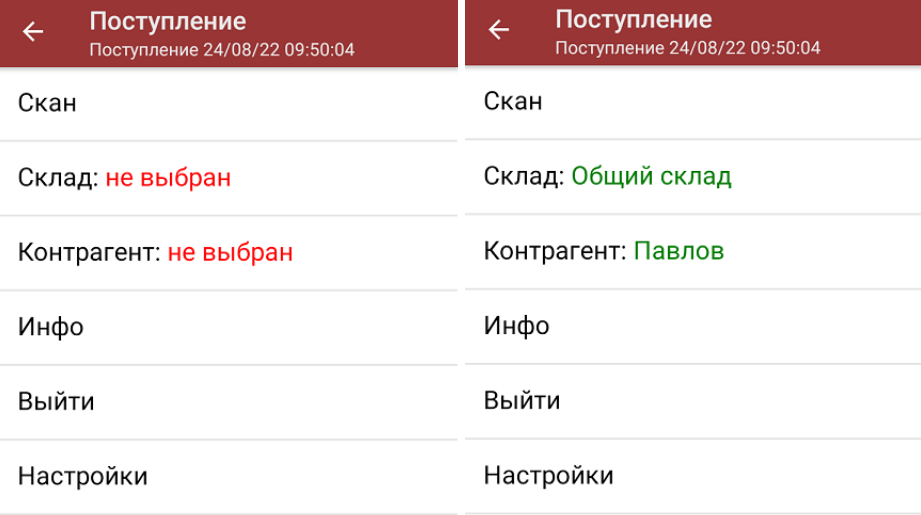

Для перехода в режим сканирования товара нажмите кнопку «Скан».

3. Начните сканирование кодов маркировки принимаемых товаров, которые могут иметь следующий вид:

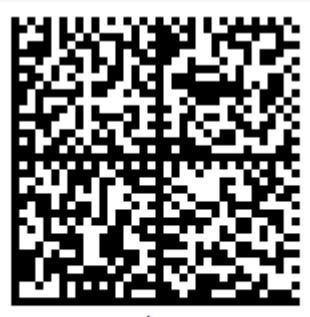

010444428273223921demo16885103991ffd092 demog/0wYncErNw2rK3BuoRSkuyH9TCIQx/ysMegdQ== 04444282732239demo168851039

Если вместо КМ товара вы отсканировали его ШК, на экране ТСД появится соответствующее сообщение.

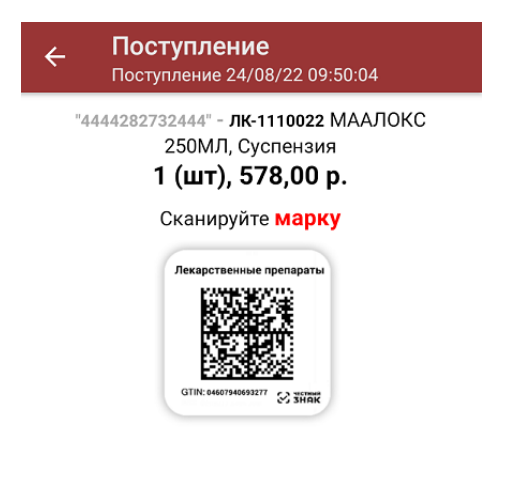

4. После того, как КМ будет отсканирован, информация о товаре появится на экране. Чтобы развернуть подробный список отсканированных КМ, нажмите на наименование товара.

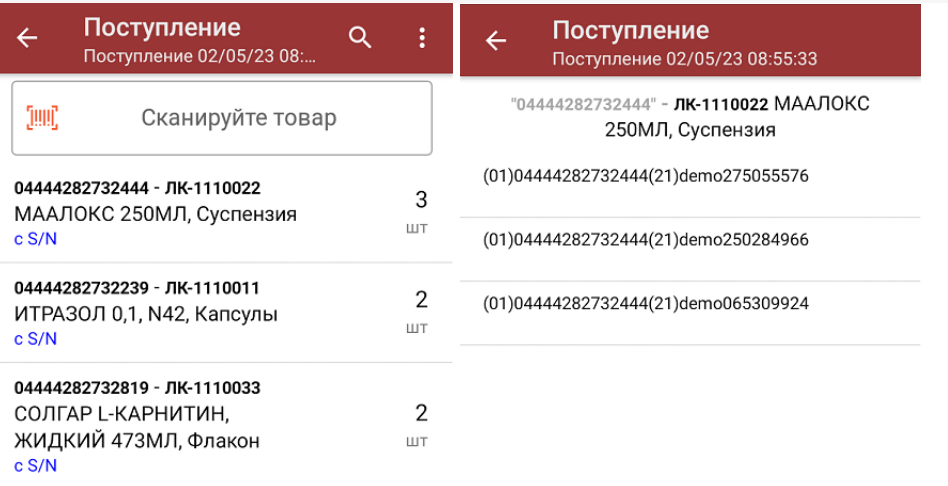

Распечатать ценник

При повторном сканировании КМ будет предложено удалить товар из документа.

5. После окончания операции завершите документ. Это необходимо для того, чтобы можно было отправить его на сервер Mobile SMARTS (либо на ТСД в случае прямого обмена документами). Незавершенный документ отправить нельзя.

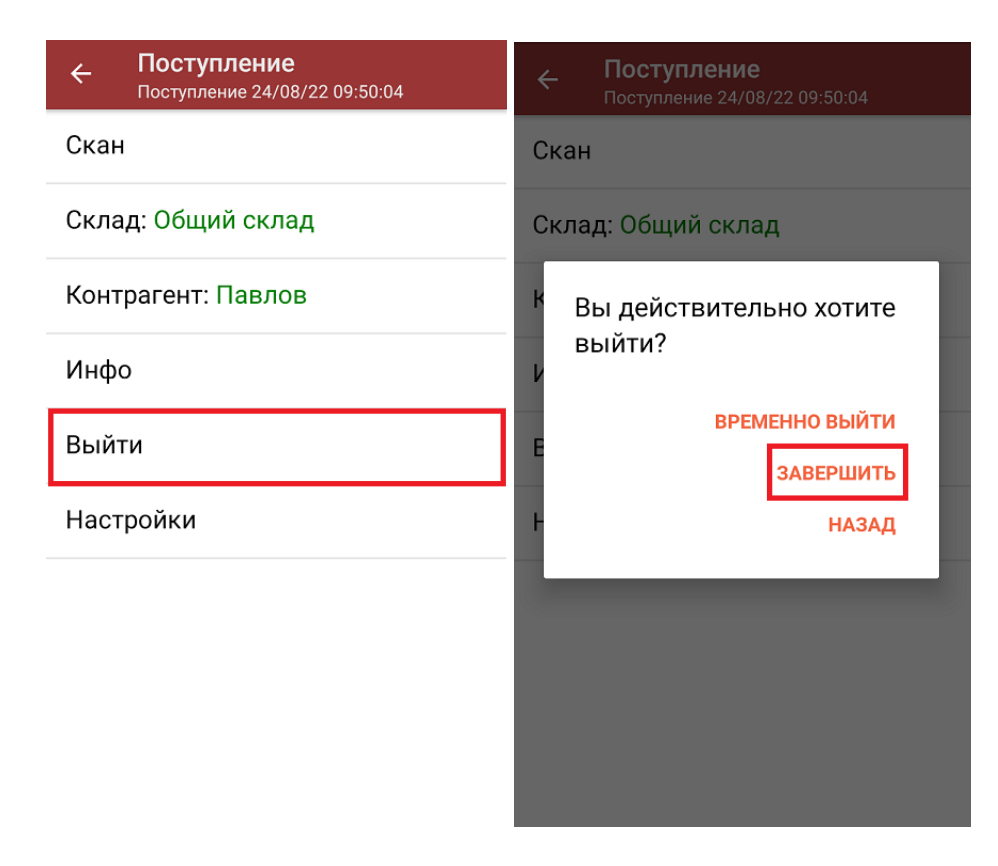

После отправки документа на сервер необходимо загрузить его в товароучетную программу для дальнейшей работы. Как это делается в 1С, вы можете прочитать «Загрузка документов в 1С», а как в Excel — в статье «Интеграция «Магазина 15» через CSV и Excel».

### Не нашли что искали?

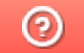

Задать вопрос в техническую поддержку

## Помарочная приемка товара по заданию в «Магазине 15 с МДЛП»

Последние изменения: 2024-03-26

Данный вид приемки проводится по выгруженному на ТСД документу-заданию, в котором указан список принимаемых лекарств.

Задание на приемку предварительно выгружается из товароучетной программы на ТСД. Как это сделать в случае, если вы используете 1С, читайте в следующей статье, а если Exel — в статье «Интеграция «Магазина 15» через CSV и Excel».

Перед тем как начинать приемку товара, необходимо убедиться, что в меню операции «Поступление» включена соответствующая настройка работы с маркированным товаром.

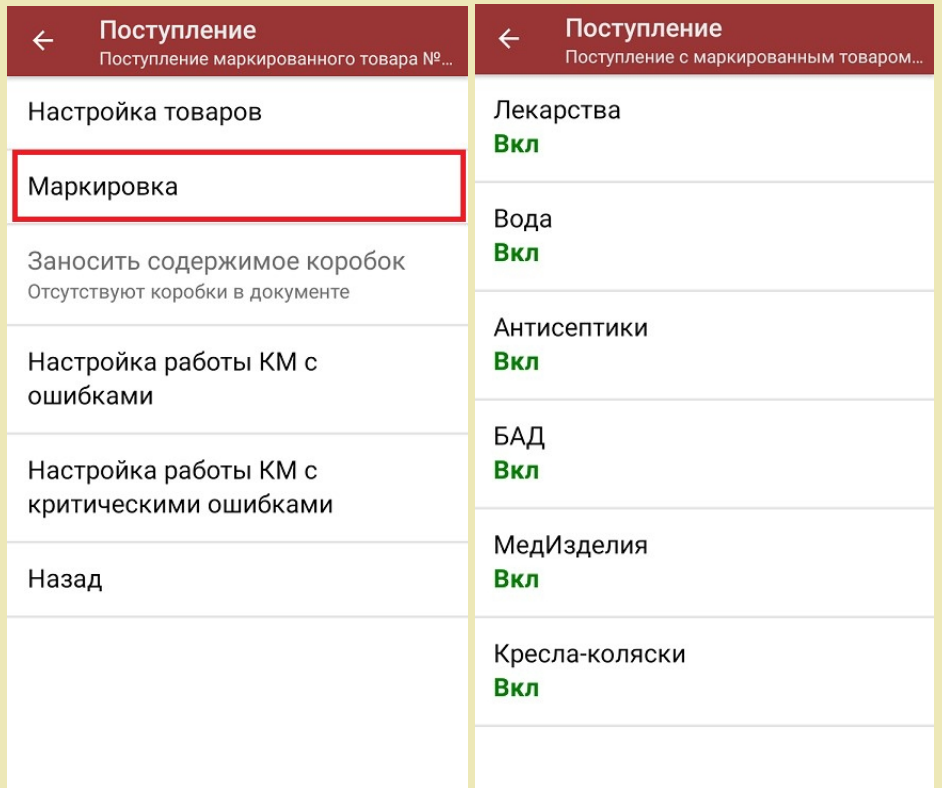

Также здесь можно настроить работу с некорректными КМ. Подробнее описано в статье «Распознавание и обработка неверных кодов маркировки в процессе сканирования товара».

1. В главном меню «Магазина 15 с МДЛП» откройте операцию «Поступление» и выберите нужный вам документ.

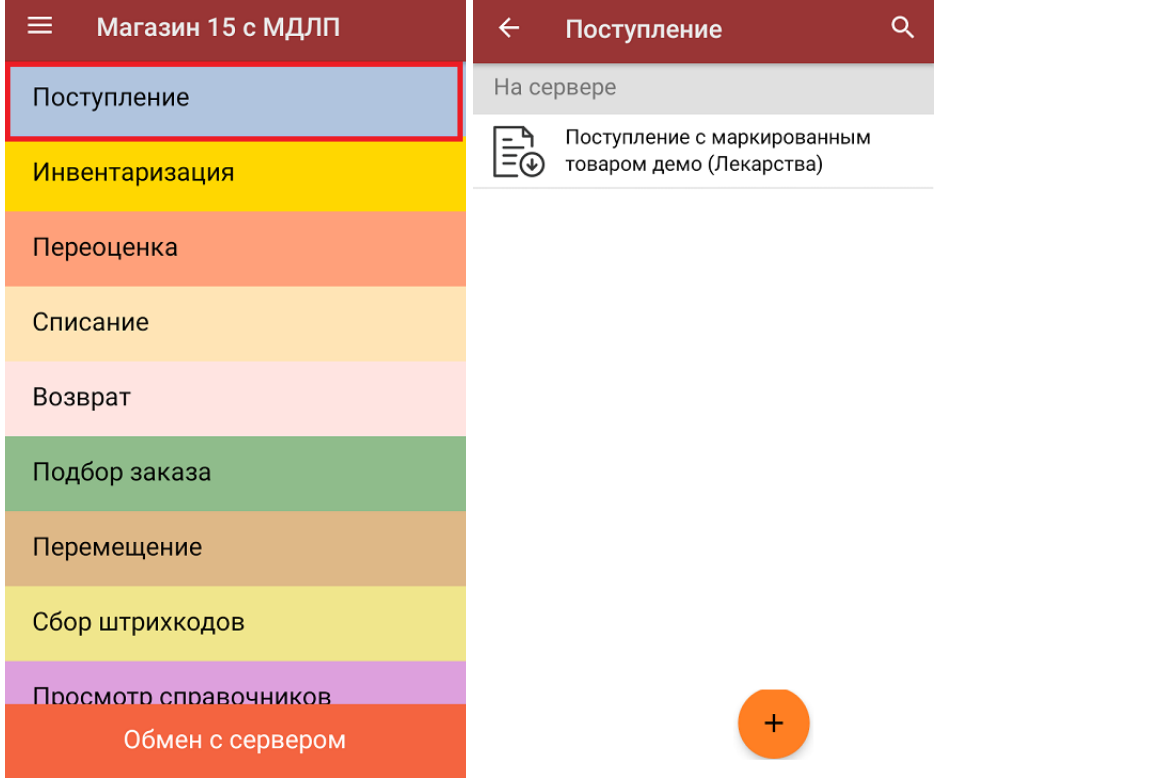

2. В открывшемся окне появится список товаров, которые необходимо принять. Слева отображаются наименования товаров, справа - их количество и единица измерения.

Чтобы развернуть подробный список отсканированных КМ, нажмите на наименование товара.

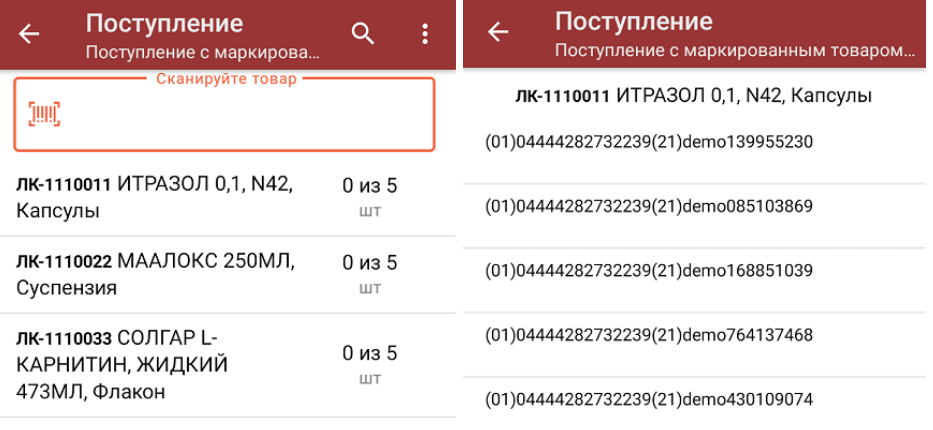

#### Распечатать ценник

3. Начните сканирование кодов маркировки принимаемых товаров, которые могут иметь следующий вид:

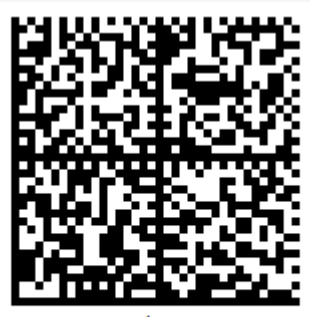

010444428273223921demo16885103991ffd092 demog/0wYncErNw2rK3BuoRSkuyH9TCIQx/ysMegdQ== 04444282732239demo168851039

Если вместо КМ товара вы отсканировали его ШК, на экране ТСД появится соответствующее сообщение.

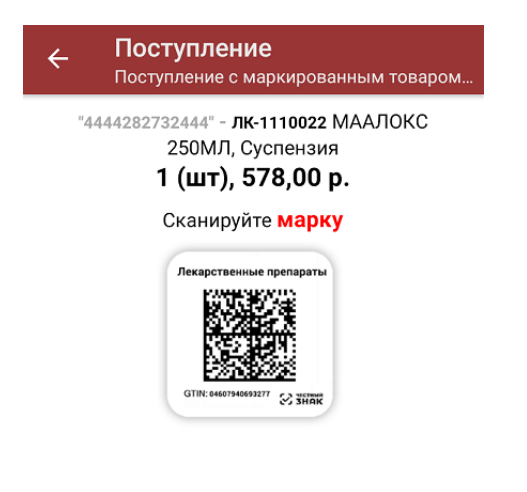

#### Просмотр марок

4. По результатам сканирования будут отображаться его результаты. Зеленым цветом обозначается совпадение планового и фактического количества, красным — расхождения. При повторном сканировании КМ будет предложено удалить товар из документа.

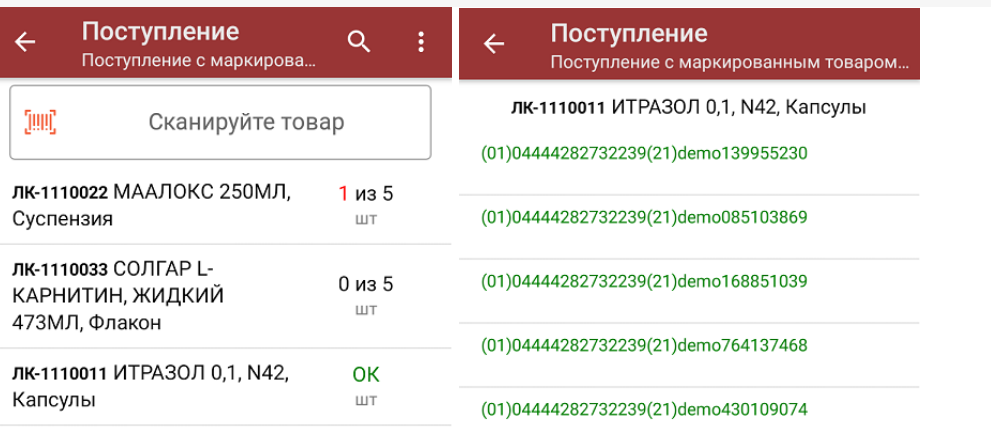

#### Распечатать ценник

5. В главном меню операции «Поступление» можно указать склад и контрагента, проверить расхождение фактического и планового количества товара, а также произвести основные настройки операции «Поступление».

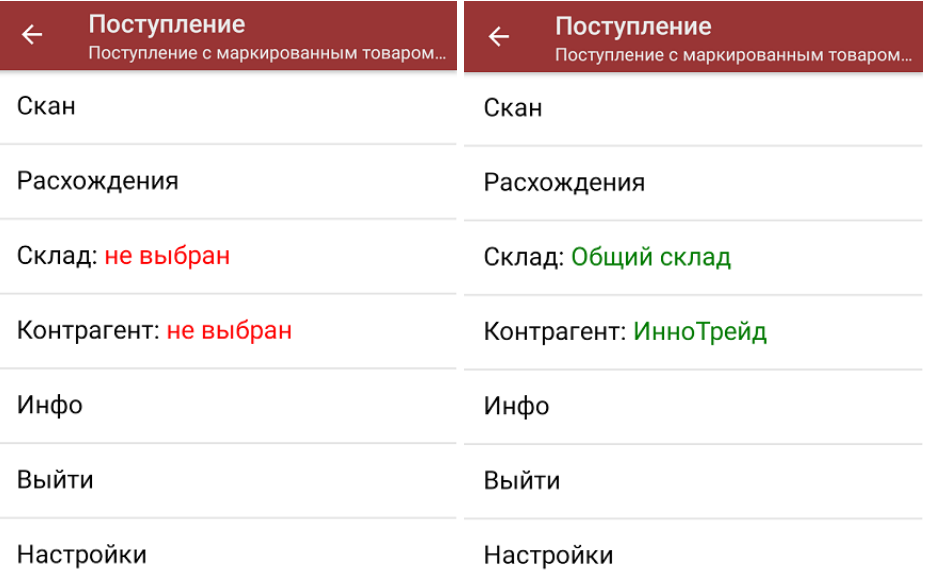

6. После окончания операции завершите документ. Это необходимо для того, чтобы можно было отправить его на сервер Mobile SMARTS (либо на ТСД в случае прямого обмена документами). Незавершенный документ отправить нельзя.

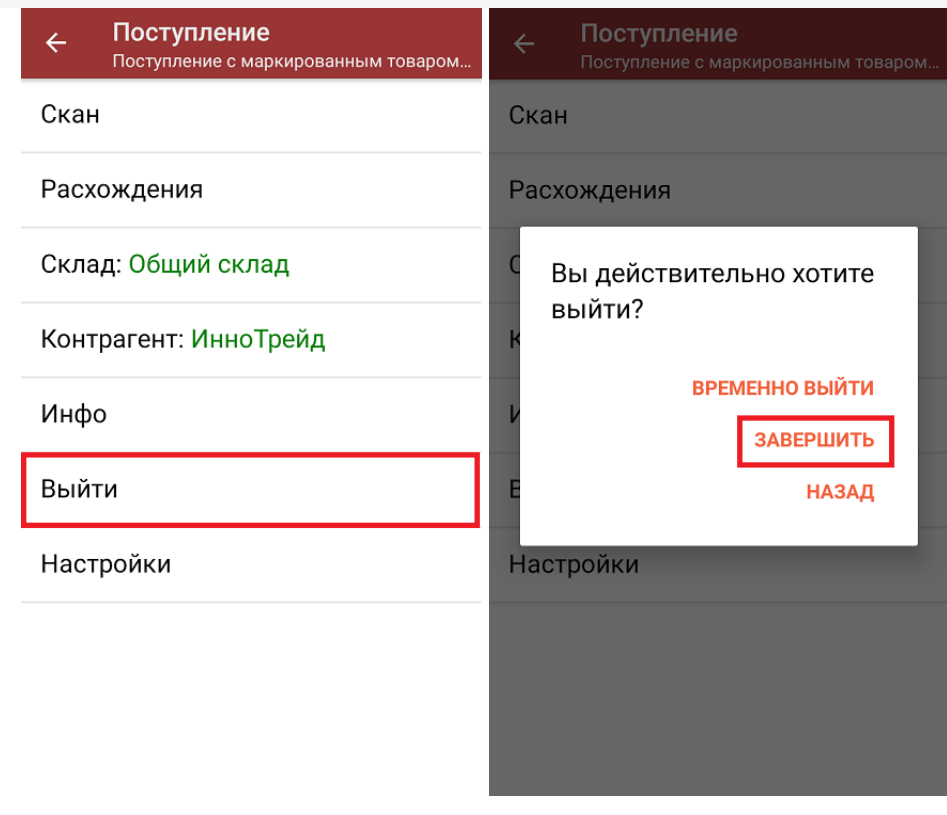

После отправки документа на сервер необходимо загрузить его в товароучетную программу для дальнейшей работы. Как это делается в 1С, вы можете прочитать «Загрузка документов в 1С», а как в Excel — в статье «Интеграция «Магазина 15» через CSV и Excel».

лекарственные препараты, вода, антисептики, БАДы

#### Не нашли что искали?

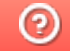

Задать вопрос в техническую поддержку

# Приемка товара по маркам и коробам по выгруженному из товароучетной системы заданию в «Магазине 15 с МДЛП»

Последние изменения: 2024-03-26

Данный вид приемки проводится по выгруженному на ТСД документу-заданию, в котором указана принадлежность товара коробкам (коробка выгружена в поле **ИдКоробки**).

Задание на приемку предварительно выгружается из товароучетной программы на ТСД. Как это сделать в случае, если вы используете 1С, читайте в следующей статье, а если Exel — в статье «Интеграция «Магазина 15» через CSV и Excel».

Перед тем как начинать приемку лекарственных средств, необходимо убедиться, что в меню операции «Поступление» включена соответствующая настройка работы с маркированным товаром.

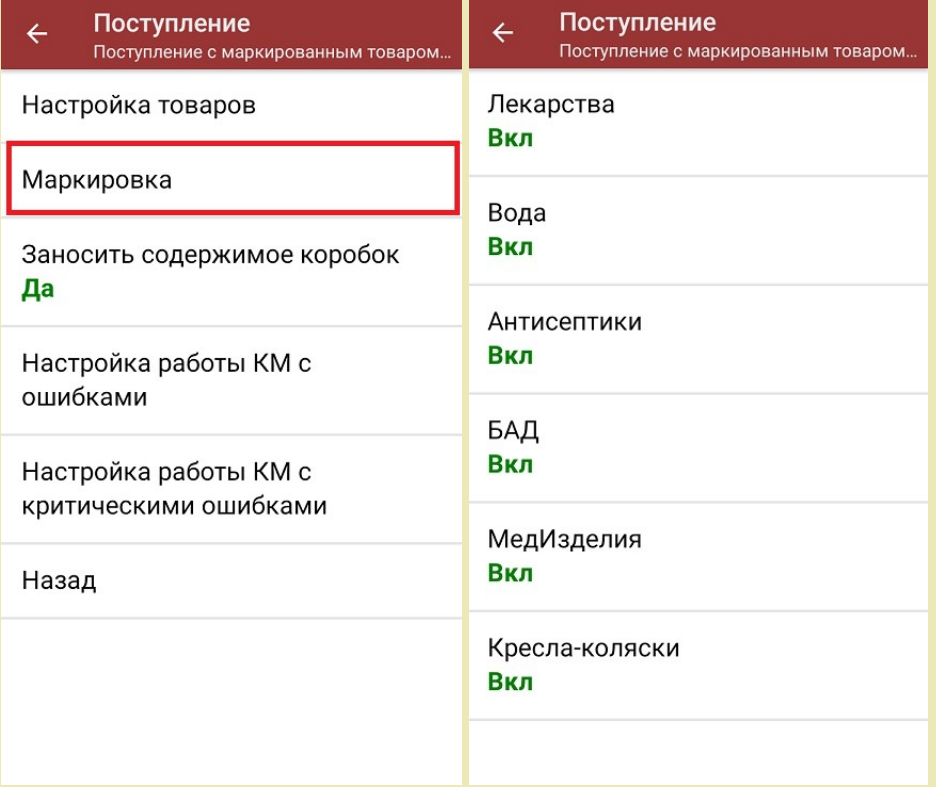

Также обратите внимание, что пункт «Заносить содержимое коробок» --> «Да» появляется только в случае, если в задании указана принадлежность товара коробкам (коробка выгружена в поле **ИдКоробки**).

Также здесь можно настроить работу с некорректными КМ. Подробнее описано в статье «Распознавание и обработка неверных кодов маркировки в процессе сканирования товара».

1. В главном меню «Магазина 15 с МДЛП» откройте операцию «Поступление» и выберите нужный вам документ.

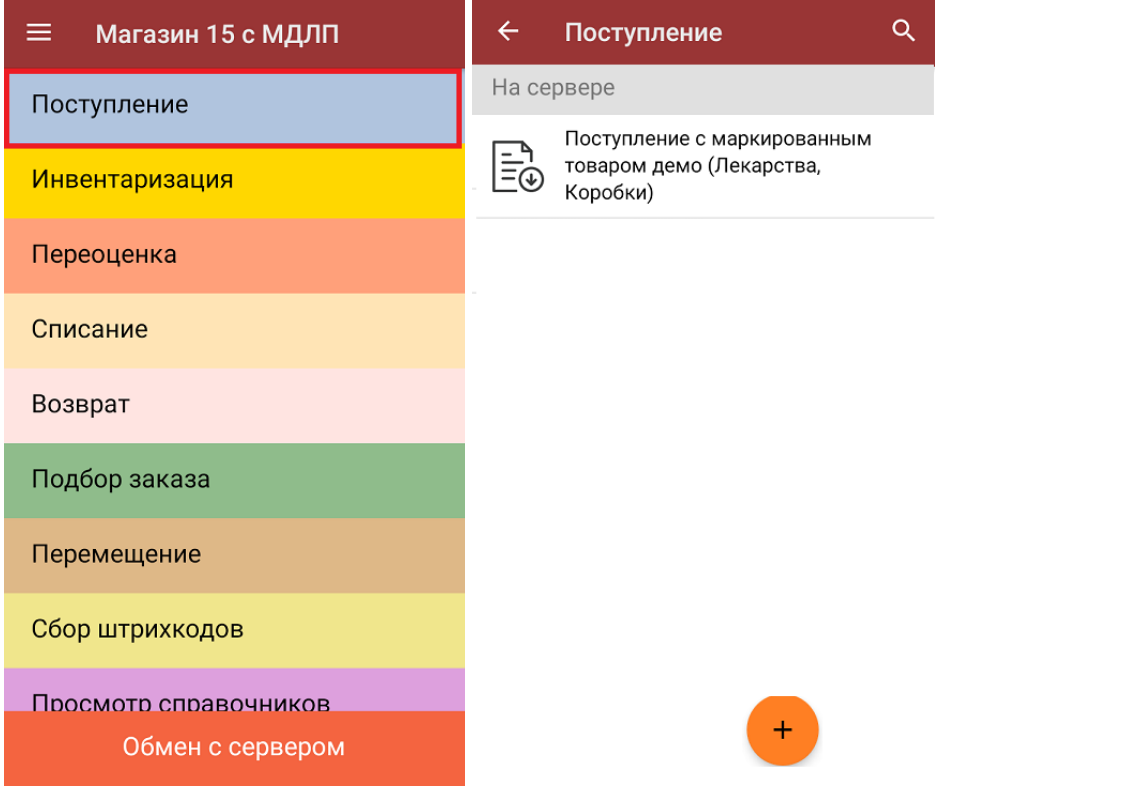

2. В открывшемся окне появится список товаров, которые необходимо принять. В левой части экрана отображается название товара, в правой — его плановое/фактическое количество и единица измерения.

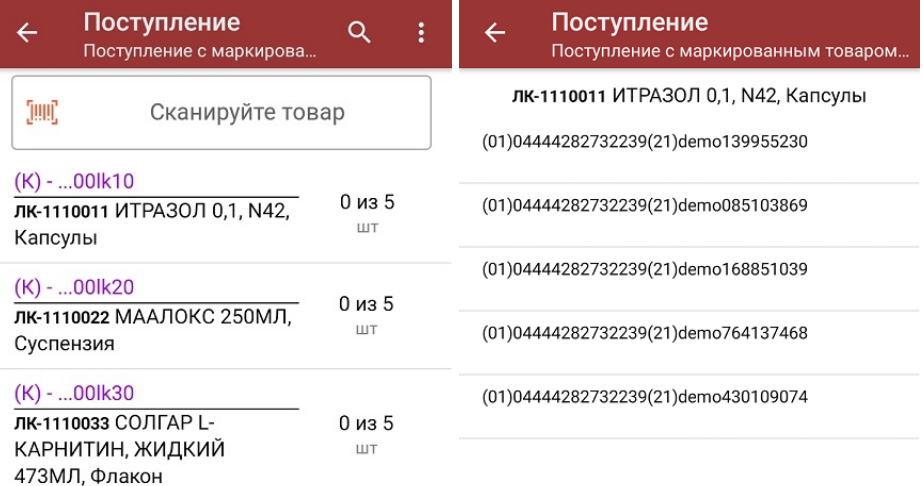

#### Распечатать ценник

Чтобы развернуть подробный список отсканированных КМ, нажмите на наименование товара.

- 3. Далее возможно несколько вариантов работы:
	- сканировать код маркировки каждого товара, который имеет следующий вид:

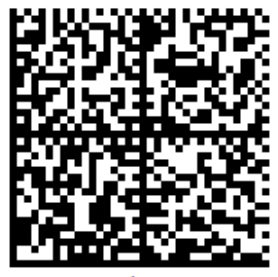

010444428273223921demo16885103991ffd092 demog/0wYncErNw2rK3BuoRSkuyH9TCIQx/ysMegdQ== 04444282732239demo168851039

Если вместо КМ товара вы отсканировали его ШК, на экране ТСД появится соответствующее сообщение.

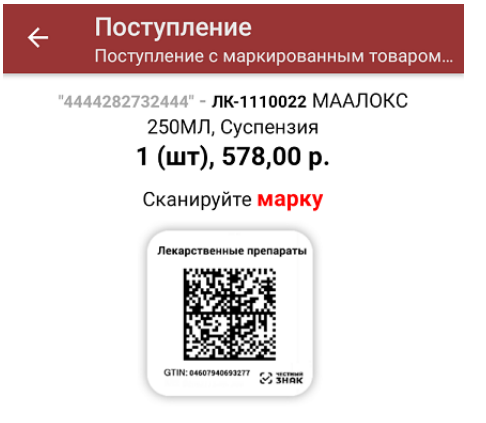

Просмотр марок

Каждый отсканированный КМ будет записываться в документ. При повторном сканировании КМ будет предложено удалить товар из документа.

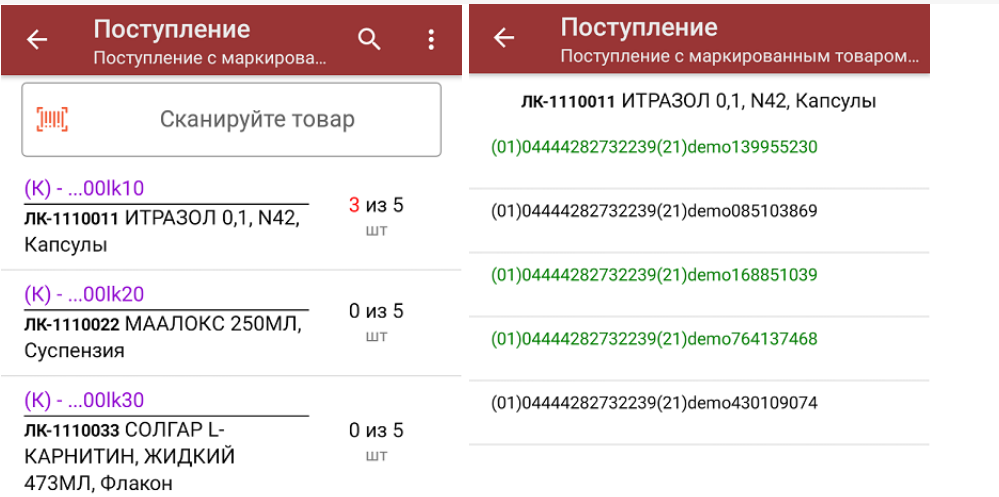

Распечатать ценник

**отсканировать несколько КМ, а затем ШК коробки**, в которой они находятся.

Пример ШК коробки:

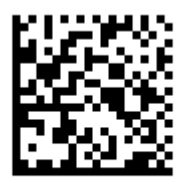

(00)011133355577799911(21)000box1

Сканировать ШК коробок можно только в том случае, если включена настройка «Заносить содержимое коробок»!

В таком случае вы можете занести коробку в документ как полностью проверенную, имея только некоторую часть реально отсканированных КМ. Развернуть полный список КМ в коробке можно нажатием на позицию в списке.

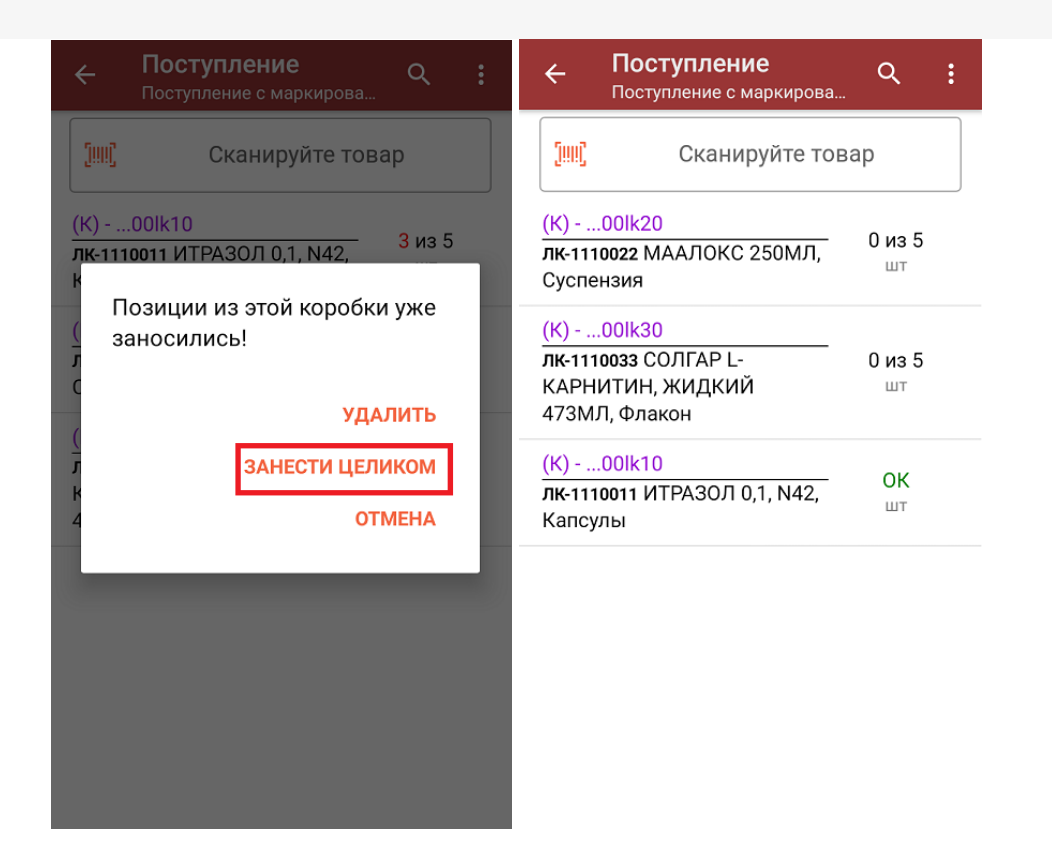

**Сканировать только ШК коробки.** В таком случае коробка будет сразу заносится в документ как полностью проверенная (при условии, что была включена соответствующая настройка).

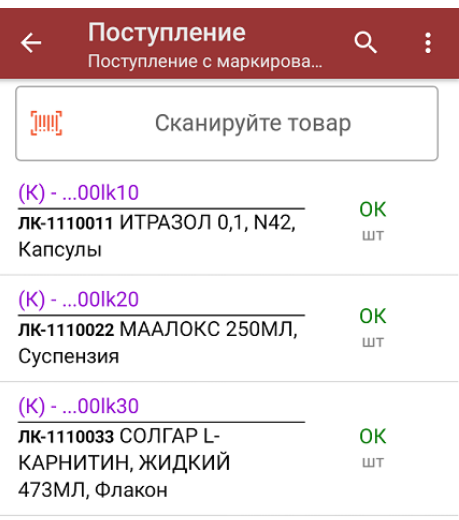

4. После окончания операции завершите документ. Это необходимо для того, чтобы можно было отправить его на сервер Mobile SMARTS (либо на ТСД в случае прямого обмена документами). Незавершенный документ отправить нельзя.

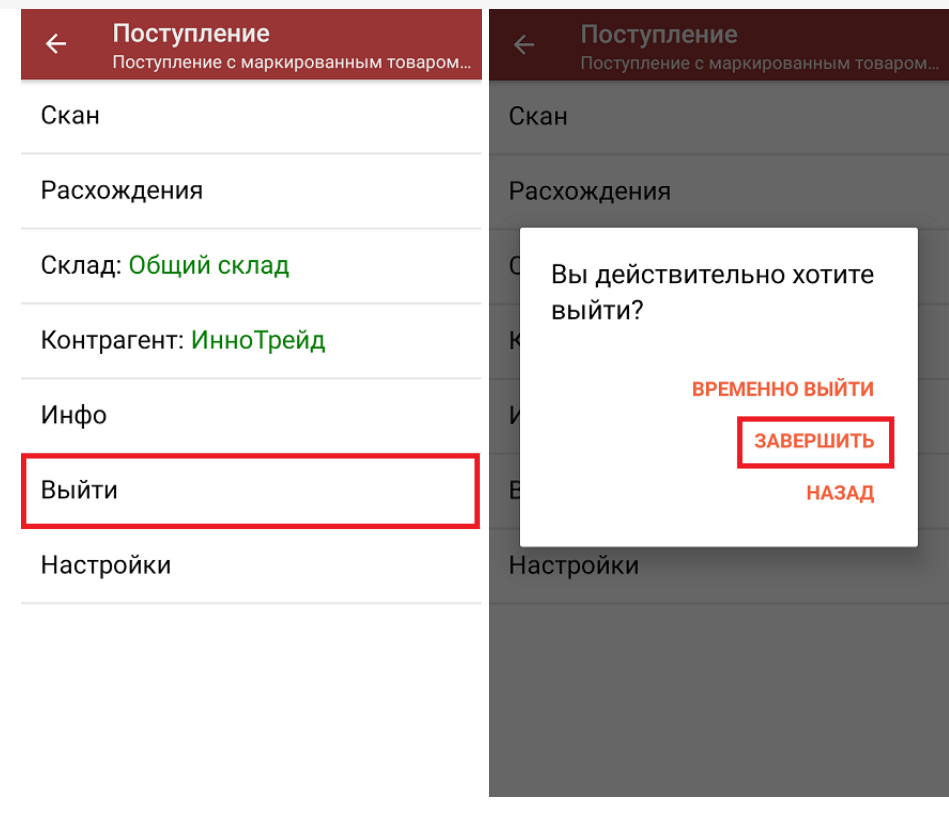

После отправки документа на сервер необходимо загрузить его в товароучетную программу для дальнейшей работы. Как это делается в 1С, вы можете прочитать «Загрузка документов в 1С», а как в Excel — в статье «Интеграция «Магазина 15» через CSV и Excel».

лекарственные препараты, вода, антисептики, БАДы

### Не нашли что искали?

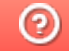

Задать вопрос в техническую поддержку